# SIAFI Sistema Integrado de<br>do Governo Federal

## **Manual do Usuário**

**Enviar E-mail**

Data e hora de geração: 10/05/2025 05:04

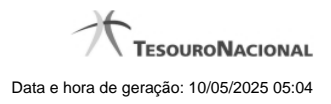

**1 - Enviar E-mail 3**

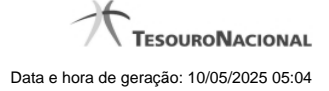

### **1 - Enviar E-mail**

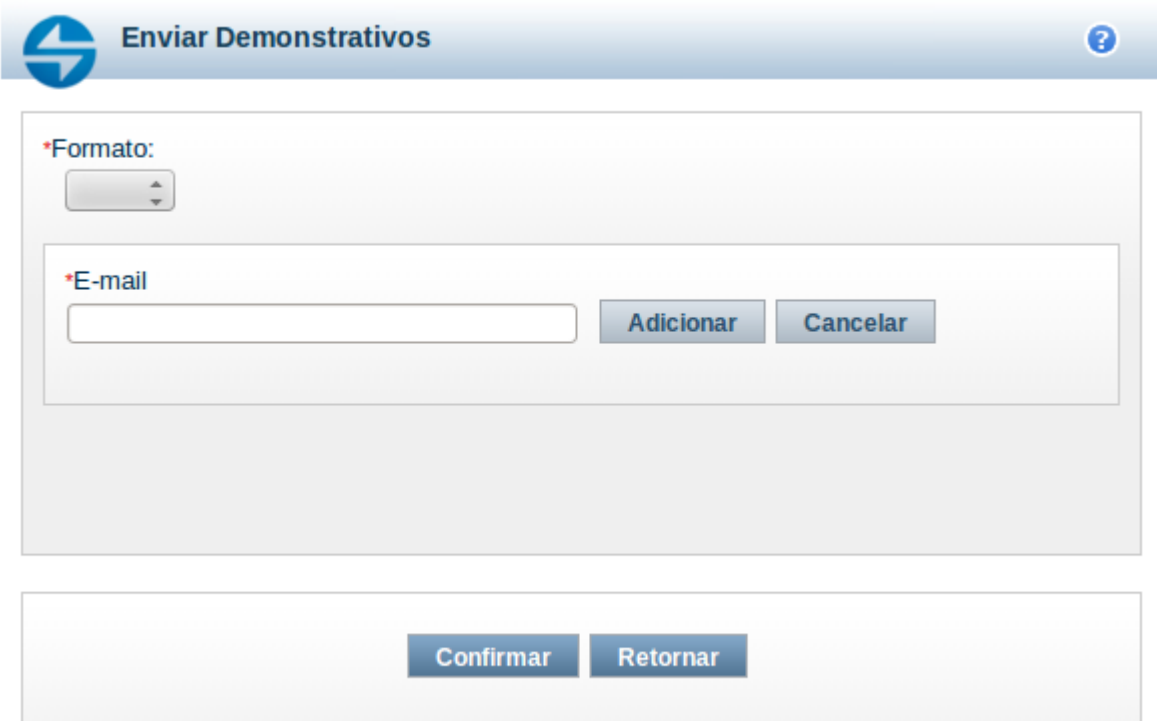

#### **Enviar E-mail**

Nesta tela você pode enviar e-mail com as demonstrações contábeis em formato de pdf, xls ou txt.

#### **Campos**

**Formato** – indique o formato desejado para o envio, podendo ser: pdf, xls ou txt. Esse campo é de preenchimento obrigatório.

**E-mail** – indique o e-mail do destinatário a ser incluído na lista de e-mails.

**Lista de E-mails** – apresenta todos os e-mails para onde será enviado o relatório do demonstrativo. É necessário pelo menos um e-mail adicionado à lista antes de selecionar a opção Confirmar.

#### **Botões**

O acionamento de algum botão existente no formulário surtirá efeito sobre um subconjunto específico de campos, dependendo de onde estejam posicionados no formulário:

1. Botões de LIsta: os efeitos do seu acionamento recaem sobre a lista de e-mails.

2. Botões do Envio do Relatório: os efeitos do seu acionamento recaem sobre todos os dados informados no Item de Informação atual.

#### **Botões de Lista**

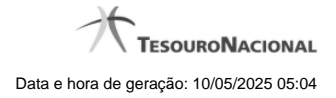

4

**Adicionar** – clique neste botão para adicionar um novo e-mail na lista **Limpar** – clique neste botão para limpar o e-mail que seria adicionado na lista **Salvar** – clique neste botão para alterar um e-mail na lista **Retornar** – clique neste botão para cancelar a alteração de um e-mail da lista

#### **Botões de Envio do Relatório**

**Confirmar** – clique neste botão para confirmar o envio do relatório para todos os e-mails contidos na lista. **Retornar** – clique neste botão caso deseje cancelar o envio do relatório para todos os e-mails contidos na lista.